## **PEOPLE + INFO = OPPORTUNITY FOR WINDOWS**

### **OPPORTUNITY FOR WINDOWS RELEASE VERSION 1.0**

#### **Introduction:**

Opportunity for Windows is a set of two easy to use yet powerful tools for managing people and information. For more information, please click on one of the following items.

About People Manager About Info Manager About Insanely Great Software Shareware Registration Information Order Form

People Manager Help Info Manager Help

Opportunity for Windows, People Manager, and Info Manager © 1994 by Adam Stein. All Rights Reserved.

### **Info Manager Description:**

Info Manager is a powerful tool for managing your data. Your data is organized by category and keyword. Clicking on a category brings up a list of keywords. Clicking on a keyword brings up a list of associated items. You can then browse (and edit) the items immediately from within the same window. To edit or view the data in a pop-up window, simply click the right mouse button on the data.

Each piece of information is only stored once, but can be accessed from different "paths" allowing you to create cross-referenced data banks of information. In the example computer database (included in this package), you can start your search with one of several different categories: By Manufacturer, By Price Range, or By Processor. Clicking on "By Processor" yields a list of keywords---486SX, 486DX, 486DX2, and Pentium. Clicking on one of the keywords lists computer models built on the specified processor. Clicking on a specific computer displays complete information on the computer model. The exact same computer can be reached through the By Manufacturer or By Price Range categories as well as a general search of all data. (You can also search data by the date it was entered---very handy if you remember adding important data a couple of days ago but just can't remember what it was.

Info Manager is comfortable with all levels of organization. Its search features make it perfect for random personal information files full of data from credit cards to phone numbers. Its category/key word approach makes it perfect for corporate information databases. And of course, any file can mix the two approaches, with some data floating in the database unattached to any key word or category, and some data completely indexed. You choose the level of organization that fits your needs.

Info Manager is difficult to describe in words---but once you start using it, you'll wonder how you ever managed without it!

Click here to return to Table of Contents                          Click here to go to Info Manager Help       

## **About Insanely Great Software:**

Insanely Great Software was founded in 1988 by myself (Adam Stein) while I was a freshman in high school. (I'm currently studying entrepreneurial management at the Wharton School of Business at the University of Pennsylvania.) The name comes from Steve Jobs, who often called things he really liked "insanely great." It's also our motto---and our standard. We aim to make your experience with us one worthy of our name: from product quality to technical support.

We also aim to bring you the advantages of a small company without sacrificing the professionalism of a large corporation. So you'll be able to talk to me personally whenever you'd like (try talking to the President or programmer in large companies like Microsoft or Lotus!), but you'll also be able to order by credit card 24 hours a day, 7 days a week, from our toll-free 800 order lines. (As well as fax, email, and regular mail!) And we ship within 24 hours, so that you won't have to wait for your products any longer than necessary! We'll even ship your order out Airborne Express if you desire. International customers can get express shipping as well--- usually arriving in less than a week depending on your country-- for very inexpensive rates.

If you're not a Macintosh user, you've probably never heard of us before as Opportunity for Windows is our first product for Microsoft Windows. To our new Windows users, I'd like to offer a special welcome. We're very excited to develop for the Windows platform and look forward to serving you in the future!

Click here to return to Table of Contents                           

## **Importing and Exporting Files:**

Importing and exporting are a bit more complicated than opening and saving. They allow you to import and export to and from comma-delimited or tab-delimited text files.

**To import a file**, select Import... from the File Menu. People Manager will then display a dialog box where you can enter the specifications for the file you are importing. If it is a comma- delimited file, click on the comma-delimited radio button. If it is a tab-delimited file, click on the tab-delimited radio button.

The next step is to tell People Manager the fields that you'd like to import, in the order they are in the file you are importing. The list box on the right side of the dialog box includes the fields that are available to choose from. The list box on the left side (currently empty) will include the fields that it actually uses to import the file. To add a field to the left list box, select a field from the right list box and click on the Add button. You can also use the mouse to drag fields from the right list box to the left list box, or to change the order of fields in the left list box.

If the file you wish to import includes additional information that you do not want to capture in a People Manager field, you'll need to insert a place holder. Simply add the Ignore Field (at the bottom of the right list box---you might have to scroll to find it) to the left list box in the place that it would be read from the imported file. You can also delete a field in the left list box by selecting it and clicking on the Delete button.

When you are finished setting up the fields, click on the Import button. It will display an open file dialog box from which you can select the file to be imported. (The default extension is .txt, but any tab-delimited or comma-delimited text file will work so feel free to change the extension if necessary.) Once you select the file to import, click the OK button. People Manager will begin to import the file. Once it is finished, it will display a new People Manager window with the data it imported.

**To export a file**, select Export... from the File Menu. You can then follow all the steps described in the Importing section of this manual, except for the obvious difference that you will be exporting to a text file rather than importing from one. The process, however, is identical.

## **Tech Support:**

Technical support is available to all users of Opportunity for Windows at no charge. You may contact our technical support staff (i.e., the author!) if you have any problems with or questions about Opportunity for Windows. We're also very open to suggestions for improvements to the program.

You can call the author direct at 908-548-5107. Faxes can be sent to 908-632-1766. On American Online, send email to AdamStein. On Compuserve, send email to 71140,2051. Internet users (and users of any service with access to the Internet) can reach the author at AdamStein@aol.com.

Of course, you can also send mail to us at: Adam Stein Insanely Great Software 126 Calvert Ave. E. Edison, NJ 08820

## **Beta Testing:**

I'm always looking for good beta testers, and all registered users are more than welcome to join our beta testing team.

Beta testers are an invaluable part of the development process. As a beta tester, you'll not only help me find bugs in my software, but also discuss new features and make suggestions that guide the development of our products.

I currently do all my testing on America Online, a commercial online service, and the Internet. America Online is the most inexpensive of the commercial services, and their email system is particularly well-suited for beta testing. If you're not already an America Online user, you can get their starter software kit and 10 hours free by calling 800-227- 6364. Users (especially international users who do not have access to America Online) are welcome to beta test through the Internet. I do not use Compuserve for regular beta testing due to their current cost structure.

To join our beta testing team, just send an email message to AdamStein on America Online (or AdamStein@aol.com on the Internet) with your name and address so that I can confirm that you're a registered users.

### **Status Bar:**

People Manager displays a status bar at the bottom of its window. It displays the time, date, record mode that you're in, and memory left. If the memory reading is low, you might want to save your work and possibly restart windows. (To restart windows, simply quit Windows and run it again.) Please see the Adding, Deleting, Editing, and Viewing Data section to learn more about the record mode.

### Adding, Deleting, and Editing Key Words

**To add a keyword**, first click on the category that you'd like to add a key word to. Then, look for the edit text box underneath the Key Words: list box. Click on the box to select it, and type in the key word you'd like to add. Finally, click on the Add button beneath the box to add it to the category's list of key words.

**To delete a keyword**, first click on the category that you'd like to delete a key word from. Then, click on the key word you want to delete. Finally, click on the Delete button underneath the key word edit text box to delete it.

**To change a keyword**, first click on the category that you'd like to change a key word in. Then, click on the key word you want to change. Change the key word's name in the edit text box underneath the Key Words: list box and click on the Change button to make your changes take effect.

Please note that if a category is already selected, you do not need to select it again.

## **Changing the Window Font**

 With Info Manager, you can specify a different font for every file that you use. (The font information is saved inside the file so that it will retain this information between restarts.) To change the window font, select Select Window Font... from the Options Menu. The standard MS Windows font choosing dialog should appear. Choose the font and font size you prefer and click on the OK button.       

# **Opening and Saving Database Files:**

**To open or save a file**, go to the File Menu and select the respective command. The extension for Info Manager files is .DAB, although you can change the extension in the open and save file dialog boxes to display other files.

## **Searching Your Data Items:**

**To search the entire database by text**, go to the Search Menu and select the Search All Items By Text... menu item. Type in a word to search for. Info Manager will display all items containing the word in either its key words, name, or item view fields.

**To search by date entered**, select Search All Items By Date Entered... from the Search Menu. Then type in the date in the format specified. Info Manager will display all items added on the date specified.

## **Adding, Deleting, and Editing Items**

To add a keyword, first click on the category that you'd like to add a key word to. Then, look for the edit text box underneath the Key Words: list box. Click on the box to select it, and type in the key word you'd like to add. Finally, click on the Add button beneath the box to add it to the category's list of key words.

To delete a keyword, first click on the category that you'd like to delete a key word from. Then, click on the key word you want to delete. Finally, click on the Delete button underneath the key word edit text box to delete it.

To change a keyword, first click on the category that you'd like to change a key word in. Then, click on the key word you want to change. Change the key word's name in the edit text box underneath the Key Words: list box and click on the Change button to make your changes take effect.

Please note that if a category is already selected, you do not need to select it again.

# **Info Manager Help:**

Info Manager Description

Everything you ever wanted to know about Categories, Key Words, and Items

Adding, Deleting,and Editing Categories Adding, Deleting, and Editing Key Words Adding, Deleting, and Editing Items Changing the Window Font Drag and Drop Files Feature Opening and Saving Database Files Searching Your Data Items

Click here to return to Table of Contents

# **Adding, Deleting, and Editing Categories:**

**To add a category**, look for the edit text box underneath the Categories: list box. Click on the box to select it, and type in the name of the category you'd like to add. Finally, click on the Add button beneath the box to add it to the Categories: list box.

**To delete a category**,click on the category name in the Categories: list box. Then, click on the Delete button to remove it.

**To change a category**, click on the category name in the Categories: list box. Change the category's name in the edit text box underneath the Categories: list box and click on the Change button to make your changes take effect.

## **Everything you ever wanted to know about Categories, Key Words, and Items**

Info Manager is based on three basic object types---Categories, Key Words, and Items. Each object type has its own list box from which you can choose individual categories, key words, and items.

Your data is stored in Items, while Categories and Key Words are merely used to index your data. It is important to understand that there is no direct link between items and categories or key words. Neither categories nor key words "own" any items.

In fact, you could use Info Manager without ever adding a Category and Key Word. You could still browse through the data by clicking on the Show All Super-Category stored inside the Category list box. (Show All is not a real category, but instead shows all key words and items.) You could also use the Search Menu to search your data items by word or date entered.

However, by using categories and objects, you can add substantial value to your data for anyone who wants to browse it.

Every category has its own list of key words. The key words are not exclusive as two or more categories can share the same key words. Keywords then point to your data items. They do not own your data items, but instead (when selected) search for all data items that contain the selected keyword and display them in the items list box. Items can have multiple key words, so that one can reach the same data item with different key words. And since one can reach different (or even the same) key words with different categories, one can reach the same data item with different categories. Every data item is cross-indexed and reachable through multiple pathways.

The best way to learn how to use Info Manager is to jump in and try it for yourself. Please consult the documentation file for a step by step tutorial on how to use Info Manager, or take a look at individual steps through this help file.

# **People Manager Help:**

People Manager Description

Adding, Deleting, Editing and Viewing Data Drag and Drop Files Feature Importing and Exporting Files Opening and Saving Files Printing Labels and Form Letters **Show Menu** Special Cut, Copy, and Paste <u>Status Bar</u> <u>Toolbar</u> Toolbar Orientation

Click here to return to Table of Contents

# **Drag and Drop Files Feature:**

Windows 3.1 users can drag files from the File Manager into the Info Manager Window to open Info Manager files directly, bypassing Info Manager's Open command. Users can also type a file name in the command line (if run from the File Manager's Run command) to open a file directly.

# **Drag and Drop Files Feature:**

Windows 3.1 users can drag files from the File Manager into the People Manager Window to open People Manager files directly, bypassing People Manager's Open command. Users can also type a file name in the command line (if run from the File Manager's Run command) to open a file directly.

### **Show Menu:**

People Manager can only display approximately 4,000 records at one time in the list box. If you are working on large files, you'll need to use the Show Menu to display the records that you want to work with. Simply go to the Show Menu and select one of the menu items to limit the records displayed. One special note---if you add a record that is outside the constraints in the Show Menu, the record will be added but not shown. You can display the record by going to the Show menu and selecting the appropriate menu item.

# **Toolbar Orientation:**

You can also change the orientation of the toolbar by selecting Horizontal Toolbar, Right Vertical Toolbar, or Left Vertical Toolbar from the Options Menu.   

## **Toolbar:**

People Manager offers a toolbar from which you can quickly select commonly used features of the program. From left to right, the buttons in the toolbar represent the following features: help, open, save, cut, copy, paste, cascade windows, and tile windows.   

## **Special Cut, Copy, and Paste:**

People Manager offers the standard cut, copy, and paste commands to cut, copy, and paste text as in other Windows applications. It also offers Special versions of these commands that allows you to cut, copy, and paste address records between different People Manager files.

**To cut or copy address records from a file**, simply select the record or records that you'd like to cut or copy. Then select Special Cut or Special Copy from the Edit Menu.

**To paste address records you have previously cut or copied**, simply select the People Manager window you would like to paste into and select Special Paste from the Edit Menu.

## **Searching Your Data:**

Searching by criteria in People Manager is extremely easy. Simply click on the Clear Button in the People Manager file that you are working with. Then, type in the criteria you'd like to search by in all the fields that you'd like to search for. If you wanted to find any person named Smith who lived in the 08820 area code, you would simply type Smith in the Last Name field and 08820 in the Zip Code field. Then, click on the Find Button to start the search. When People Manager has searched all the records in the file, it will open a new window with the found records.

This new window is completely independent of the original file and can be saved, printed, or edited just like any other window. You can also do an additional find to narrow the criteria. Since the new window is independent, changes made to its data will not affect the original file.

Please also note that the state of the check boxes will affect the Find operation. Leaving a check box unchecked will limit the search to records with that check box unchecked. Checking a check box will have the opposite effect.   

## **Printing Labels and Form Letters:**

You can print both labels and form letters in People Manager from either the current record, selected records (both contiguous and discontiguous), for the entire file.

**If you'd like to print with several addresses (for either labels or a form letter) at once**, you need to first select them with the mouse. Go to the list box on the left side of the window, and click and drag the mouse to select the addresses you are interested in printing. If you'd like to select discontiguous addresses (i.e. addresses that are not next to each other in the list box), simply hold down the Control Key when clicking the mouse. (The easiest way to select discontiguous addresses is to hold the control key down the whole time you're selecting records.)

**If you want to print either the current record or the entire file**, simply continue on to either the Print Labels or Print Form Letter section.

**To print labels**, select Print labels... from the File Menu. People Manager will then display a dialog box with three buttons: Current Record, Selected Records, and All Records. Click on the appropriate button that represents what you'd like to print.

People Manager then displays the Label Setup dialog box which allows you to choose and define label sheet formats and the font you'd like for printing.

To create a new label sheet format, click on the New... button. Then type in the number of rows and columns for the label sheet. The total number of labels is thus the number of rows multiplied by the number of columns. Finally, give the label sheet format a descriptive name. Click on the OK button to save the label sheet.

To select a label sheet format to print with, simply click on the name of the label sheet in the list box in the upper left hand corner of the Label Setup dialog box. You can later change or delete a label sheet format by selecting it and clicking on either the Change... or Delete buttons.

Next, select a font to print with by clicking on the Choose Font... button. People Manager will present you with the standard font selection dialog box from which you can choose the font to print. When you click OK, People Manager should display your choice next to the Font: label in the Label Setup dialog box. Now, click OK in the Label Setup dialog box. Your labels should begin to print. That's all there is to it!

**To print form letters**, you must first create a text file that contains the form letter. You can do this with a word processor or text editor, or do it all from within People Manager. If you'd like to use People Manager to create your form letter, go to the Form Letters Menu and select New form letter. People Manager will then display a new untitled window where you can type your letter. Just type as you normally would, except that the following words will be replaced by the fields in the records you are printing the mail merge with. (For an example form letter, see form.txt.)

<<First Name>> <<Last Name>> <<Company Name>> <<Address1>> <<Address2>> <<City>> <<State>> <<ZipCode>>

<<Country>> <<Phone>>  $<<$ Fax $>$  $>$ <<Email1>> <<Email2>> <<Num>> <<Date>> <<Notes>> <<CheckBox1>> <<CheckBox2>>

<<CheckBox1>> and <<CheckBox2>> will be replaced with either True or False depending on state of the respective check boxes in each record.

Once you are finished typing your form letter, save the file by selecting Save as... from the Form Letters Menu.

To now begin the mail merge, select Print Mail Merge... from the File Menu. People Manager will then display a dialog box with four buttons: Current Record, Selected Records, All Records, and Set Font... First, click on Set Font... to select the font that you'd like to use for the form letters. Then, click on one of the first three buttons that represents what you'd like to print.

People Manager will then display an open file dialog box from which you can select the form letter to print. Navigate through your directories until you find the form letter you'd like to print. Then select it and click on the OK button. Your form letter will begin to print.

If you need multiple fonts or styles in your form letter, you will need to use People Manager in conjunction with your word processor. You can then use People Manager's flexible export feature to export the records for use in your word processor. Please consult your word processor's manual for information on how to use its mail merge feature.

## **Opening and Saving Files:**

Opening and saving files is accomplished in Opportunity in Windows as in other Windows programs.

**To open a file**, select Open address book... from the File Menu. Then, navigate through your directories to find the correct directory and select the file that you wish to open. Finally, click on the OK button to open the file. (You might need to change the .wab extension to \*.\* or another extension if you saved a People Manager address book file with a different extension. If you're not sure how to do this, consult your Windows manuals or computer company for support on how to use the open file dialog box. And as with all your questions, please feel free to call us for help whenever you need it.)

**To save the currently selected address book**, select Save address book as... from the File Menu. Then, navigate through your directories to find the directory where you would like to save the file. Finally, type in a file name and click on the OK button.

## **Adding, Deleting, Editing, and Viewing Data:**

The heart of People Manager, is of course, your address data. It utilizes a single window to handle all of these functions---allowing you to view both individual records and the entire list of records at the same time.

### **Important information on formatting of data:**

Text fields can contain any characters that you wish. The number field expects a decimal number or integer. Characters entered in the number field are meaningless. The date field should be entered in the format mm/dd/yy. Acceptable dates include 9/9/93 and 09/09/93. You do not have to include zeros, but the month, day, and year cannot exceed two digits each. The order of the month, day, and year are not important. Feel free to use any format you prefer. For example, dd/mm/yy will work just fine. I do recommend however that you use a consistent method so that your date field is meaningful.

**To add a record**, first check to make sure that you are in "New Record Mode" by looking at the status bar at the bottom of the People Manager window. You should see the time, the data, the current mode, and the amount of memory remaining. The current mode should say "In New Record Mode." If it says "In Change Record Mode," simply click on the Clear button to change to New Record Mode. (Clear doesn't actually delete a record, it just clears all the fields and puts you into New Record Mode. However, if you've typed a record without adding it and click on the Clear Button, the information you typed is cleared.)

Now that the status bar says "In New Record Mode", you can begin. Simply type all applicable information that you'd like. Then click on the Add Button. You should now see the name of the person you added in the list of records to the left of the window. (If you listed a company name without a first and last name, it will show the company name instead. And if you did not type in either a company name, first name, or last name, the record will be added, but will simply show a blank in the list of records.

**To delete a record**, click on the item in the list of records that you'd like to delete. This action will show the record, thus also removing any information that you've typed in for a new record (or changes made to an old record.) If you have added or changed any information, it will give you the opportunity to save your changes. You can also delete multiple list records at one time by holding down the control key to select discontiguous selections, or by dragging the mouse to select contiguous selections.

**To edit a record**, click on the item in the list of records that you'd like to edit. Clicking on a record to view has the same results as discussed in the paragraph above. Then, change the information that you'd like to, and click on the Save Button to save your changes. (The Save button and the Add Button are in the same place. The button's name changes to Save when you are in Change Record Mode to reflect the fact that it is saving changes and not adding a new record.)

**To view a record,** simply click on the item in the list of records that you'd like to see. That's all there is to it, although it will put you in Change Record Mode. (To go back to New Record Mode, simply click on the Clear Button. It may also (as described above in the delete a record paragraph) ask you if you want to save your changes to the last record.

## **Credits:**

I'd like to thank Ian Hayes of Soft Systems Ltd. for his DndLB library and Peter Chane for the name of Opportunity for Windows. I'd also like to thank Borland International and Software Interphase, Inc. respectively for Borland Pascal w/ Objects 7.0 and the Windows Help Magician.

## **Shareware Registration Information:**

Opportunity for Windows is shareware---or try before you buy software---which means that you can freely distribute Opportunity for Windows, but that you have to pay the registration free (\$19.95 for People Manager or Info Manager, and \$29.95 for both) if you use it.

After 30 days, you must either pay the registration fee, or delete all copies of Opportunity of Windows from your system.

Shareware is based on trust---authors rely completely on the honesty of their users. It is up to users like you to keep it alive. I put a lot of time and energy into Opportunity for Windows to make it the product it is today. I also spend a lot of time each day helping out users---registered and non-registered alike---by phone, email, and mail. It's hard work (especially as a full-time college student!), but the support from users all over the world (in over 25 countries) has more than made it worthwhile. I wouldn't give this up for anything in the world--and I plan to continue full-time after I graduate from college.

Some users do not send in their fees thinking that others will send in their fees. But in reality, every user is kind of a barometer of everyone else. If you do not send in your fee, most likely, others will not send in their fees. If users do not send in their fees, shareware authors will stop producing quality software. We will all lose in the end if we do not support shareware.

When I receive your registration for People Manager, Info Manager, or the Opportunity for Windows Bundle, I'll send you (within 24 hours!) the most up-to-date (the version you're currently using may be old) registered version eliminating the opening shareware registration notice and the "Unregistered" window titles in People Manager and Info Manager. You'll also be entitled to comprehensive, unlimited FREE support from the author by mail, email, fax, and phone.

### **Pricing & Shipping Options:**

You can purchase People Manager or Info Manager individually for only \$19.95 each, or purchase the entire Opportunity for Windows package for only \$29.95!

Discounts begin with orders of only 5 copies. Take 10% off for all orders of 5 copies or more. Take 15% off for all orders of 10 copies or more. And take 20% off all orders of 20 copies or more. For more than 50 copies, please contact us for site license information.

Shipping and handling is \$5 per order for addresses in the US, and \$7.50 for international shipping.

We also offer overnight shipping in the U.S. via Airborne Express for an additional \$10 per order. International express shipping is available for only an additional \$15 per order.

#### **How to Register:**

We believe that perhaps the best way for us to show you our appreciation for your order is to make the registration process as easy as possible!

You can register by phone 24 hours a day, 7 days a week by phone (both Toll-FREE and international lines), fax, email, or mail. We gladly accept checks, money orders, Visa, MasterCard, and P.O. Orders. And since we ship within 24 hours, you won't have to wait long to receive the products you order.

Checks and money orders should be made payable to Insanely Great Software and drawn

on a US Bank in \$US. We will also accept cash, although we recommend that you wrap it in paper so that it doesn't get "lost" on the way!

#### **Ordering by Phone:**

 We're open 24 hours a day, 7 days a week for your convenience. Call Insanely Great Software Toll-FREE at **800-368-5195.** International users should call **303-872-8651.** (These numbers are for orders only. For information, please call Adam Stein at 908-548- 5107.)

#### **Ordering by Mail:**

To order by mail, print the ORDER.TXT file and mail it to: Adam Stein Insanely Great Software 126 Calvert Ave. E. Edison, NJ 08820

If the ORDER.TXT file isn't available, feel free to just include the necessary information, or print the order form contained in the Help File included with Opportunity for Windows.

#### **Ordering by Fax:**

We welcome your fax orders 24 hours a day, 7 days a week. Just fax your name, address, credit card information, and the name(s) of the product(s) you'd like to order to: **908-632- 1766.** You can also fax us a copy of the ORDER.TXT file.

#### **Ordering by Email:**

We can accept email orders through America Online, Compuserve, and the Internet. Just send your name, address, credit card information, and the name(s) of the product(s) you'd like to order to:

America Online: **AdamStein** Compuserve: **71140,2051** Internet: **AdamStein@aol.com.** (Feel free to email us a copy of the ORDER.TXT file as well.)

#### **Ordering by P.O. Order:**

We welcome P.O. Orders by mail, fax, or email.

# **Opportunity for Windows Order Form:**

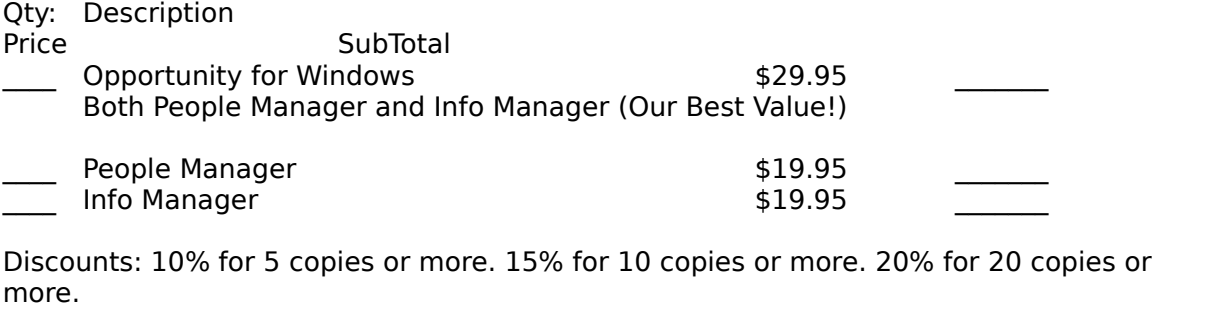

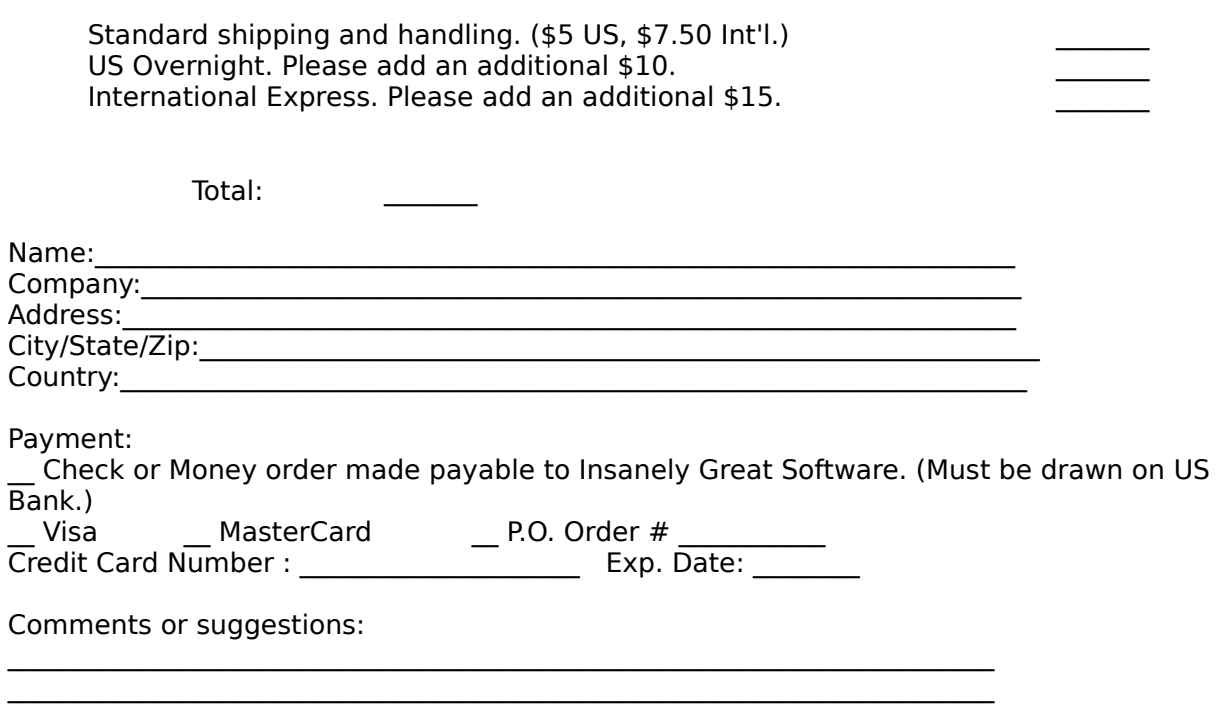

Thanks for your order! Your order will be shipped within 24 hours. Please return this form with payment to: Adam Stein Insanely Great Software 126 Calvert Ave. E. Edison, NJ 08820

or order by phone, fax, or email: Phone(24 hrs/7 days!): 800-368-5195 or 303-872-8651 (Orders Only) Fax: 908-632-1766 AOL: Adam Stein, CIS: 71140,2051, Internet: AdamStein@aol.com

## **People Manager Description:**

People Manager is a powerful, yet easy to use address book manager for Microsoft Windows. Its easy to use interface offers instant editing, adding, deleting, and viewing of records from a single window. More than one window can be opened at a time, and an innovative Special Cut, Copy, and Paste extends the clipboard metaphor to allow the user to cut, copy, and paste addresses from one document to another.

Its powerful Find command searches for addresses by your criteria and inserts your found addresses into an independent document that can be searched or changed like any other document. You can print both labels and form letters, from either the current record, selected records (including discontiguous selections!), or the entire document. A handy form letter editor is also built into the program. The Import and Export commands offer easy and flexible methods to import and export your data.

People Manager is perfect for business or home use---whether you're keeping track of contacts and customers, or friends and family, there's no better way to keep in touch with the people that are important to you.

Click here to return to Table of Contents Click here to go to People Manager Help